# CONFIGURAZIONE Router nella modalità Bridge

La configurazione nella modalità Bridge è possibile solo se si dispongono i seguenti requisiti:

- 1. Il provider ADSL supporta il protocollo PPPoE LLC: ad oggi, dei principali operatori (Telecom, Infostrada, TELE2 e TISCALI) solo il provider **Tiscali non lo supporta**
- 2. È possibile collegare un solo PC al modem ADSL2+ Ethernet COMBO C

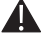

Nota: Con questa modalità è possibile collegare esclusivamente un unico PC o tramite cavo USB (solo su macchine Windows XP e successivi) oppure tramite cavo ethernet (Windows XP e successivi, GNU/Linux, Macintosh).

Per il collegamento ad internet è necessario avviare la connessione tramite la creazione di una connessione a banda larga. Questa modalità è utile ad esempio quando il proprio contratto adsl è a consumo/a tempo.

Con questa modalità viene assegnato direttamente alla scheda di rete un IP PUBBLICO, non essendoci più le funzionalità di NAT e FIREWALL presenti nella modalità ROUTER del dispositivo.

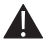

Nota: NON è necessario aprire o creare delle regole per i servizi / programmi sui propri PC (Emule, Torrent...).

## **CONFIGURAZIONE MODEM ADSL 2+ ETHERNET COMBO C**

- • Accedere al menù di configurazione digitando l'indirizzo **IP: http://192.168.1.1**
- Alla richiesta di login inserire i parametri di accesso. Nelle impostazioni di fabbrica questi sono: **User name: admin Password: admin**
- • Nel menù **ADVANECED SETUP > WAN** rimuovere il profilo già impostato tramite il pulsante **REMOVE**. Procedere alla nuova configurazione cliccando il pulsante **ADD**.
- **Inserire VPI=8** e VCI=35 e cliccare il pulsante NEXT per procedere.

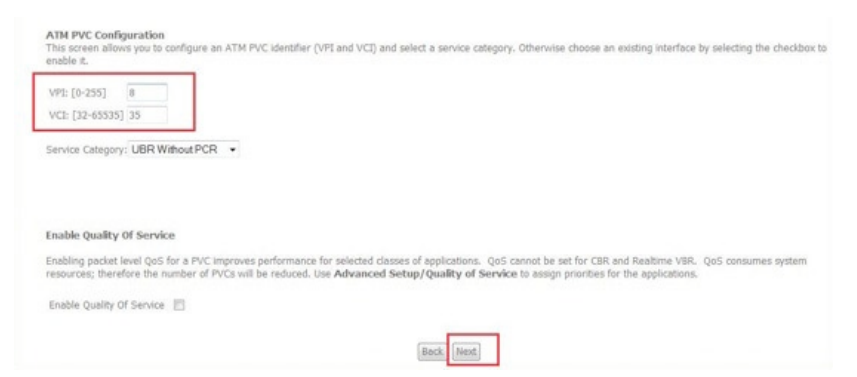

Selezionare **BRIDGING** come tipo di connessione e LLC/SNAP-BRIDGING come Encapsulation mode e cliccare il pulsante **NEXT**.

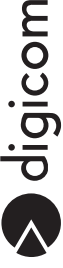

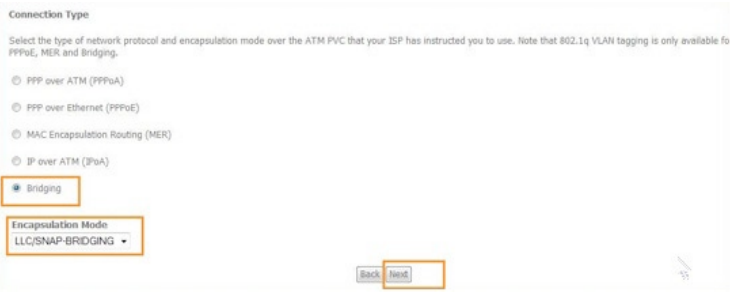

• Inserire un nome per la connessione creata nel campo **Service Name**:

Unselect the check box below to disable this WAN service

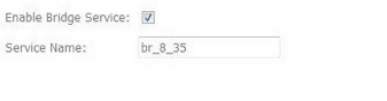

Cliccare su **SAVE** per salvare la configurazione.

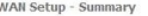

Make sure that the settings below match the settings provided by your ISP.

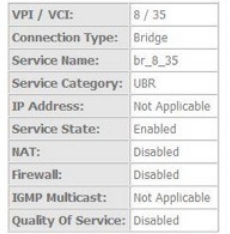

Click "Save" to save these settings. Click "Back" to make any modifications.<br>NOTE: You need to reboot to activate this WAN interface and further configure services over this interface.

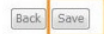

Next

• Successivamente cliccare il pulsante **SAVE/REBOOT** per salvare e attivare in maniera definitiva il profilo creato.

#### Wide Area Network (WAN) Setup

Choose Add, Edit, or Remove to configure WAN interfaces. Choose Save/Reboot to apply the changes and reboot the system.

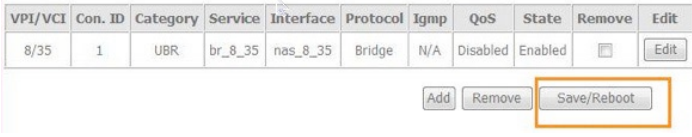

• Attendere il riavvio del Modem ADSL2+ Ethernet COMBO C. La configurazione del router è terminata. **È necessario ora configurare il computer.**

## **Creazione CONNESSIONE a BANDA LARGA**

In questa sezione della guida, viene descritta la procedura per la creazione e configurazione della connessione a banda larga tramite protocollo PPPoE. Ricordiamo che questa procedura è valida solo per i seguenti sistemi operativi:

- **- Windows Vista**
- **- Windows Xp**
- **- Mac OS 10.4.8 o successivo**
- **- GNU/Linux**

#### **Windows Vista**

Cliccate sull'icona START, posizionata in basso a sinistra dello schermo del computer, e poi selezionate la voce Pannello di **Controllo**.

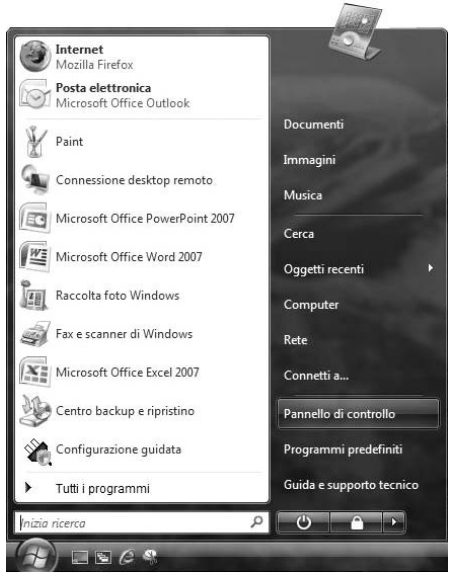

• Comparirà la finestra relativa al **Pannello di Controllo**.

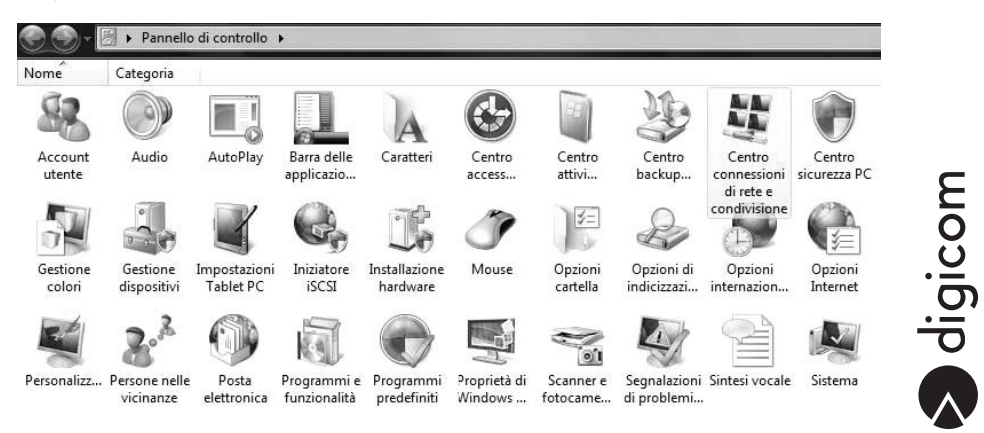

• In modalità di **Visualizzazione Classica** effettuate un doppio click sull'icona **Centro connessioni di rete e condivisione**.

- • Nella finestra **Centro connessioni di rete e condivisione** selezionate **Configura una connessione o una rete**.
- • Selezionare la voce **Connessione a Internet** e cliccare il pulsante **Avanti**.

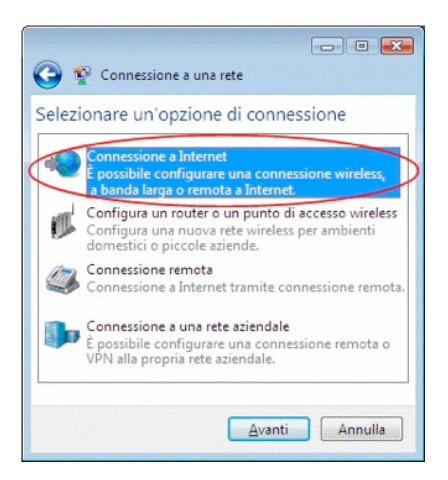

• Selezionare la voce **Banda larga (PPPoE**).

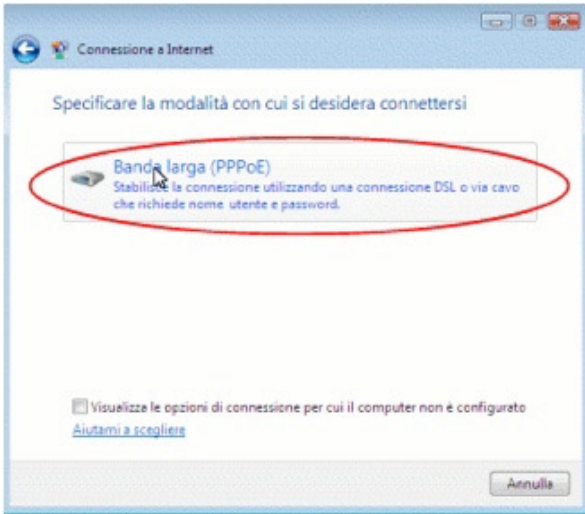

- • Nella schermata successiva verranno richiesti dei dati relativi alla linea ADSL; è necessario compilare i campi inserendo Username e Password forniti dall' operatore ADSL. Ad esempio: **Nome utente: aliceadsl Password: aliceadsl Nome connessione: Alice ADSL**
- • Cliccare il pulsante **Connetti**.

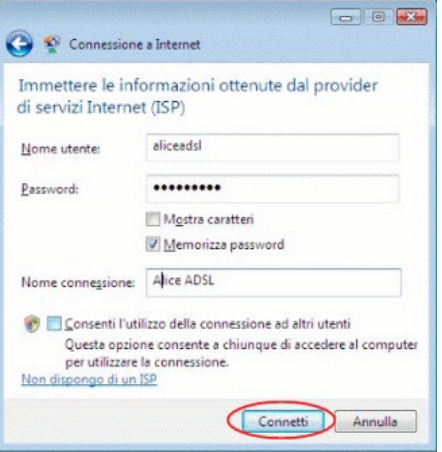

#### **Windows XP**

• Entrare nel **Pannello di Controllo** e quindi in **Connessioni di rete**.

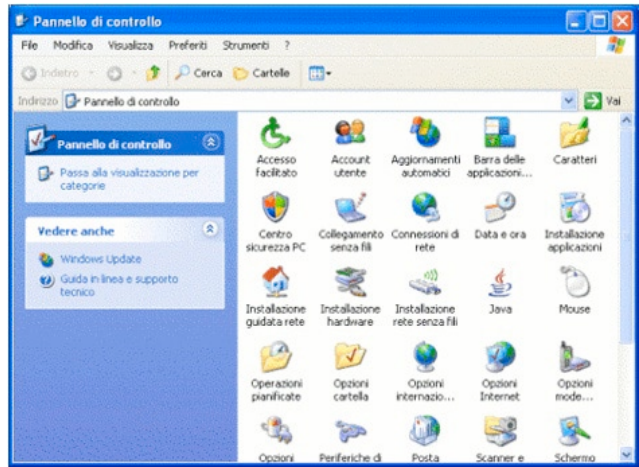

• All'interno di **Connessioni di rete**, selezionare **File > Nuova Connessione...**

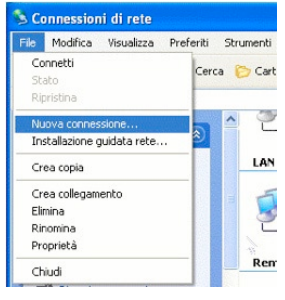

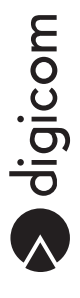

• A questo punto partirà il Wizard di **Creazione guidata nuova connessione**. Cliccare il pulsante **Avanti**.

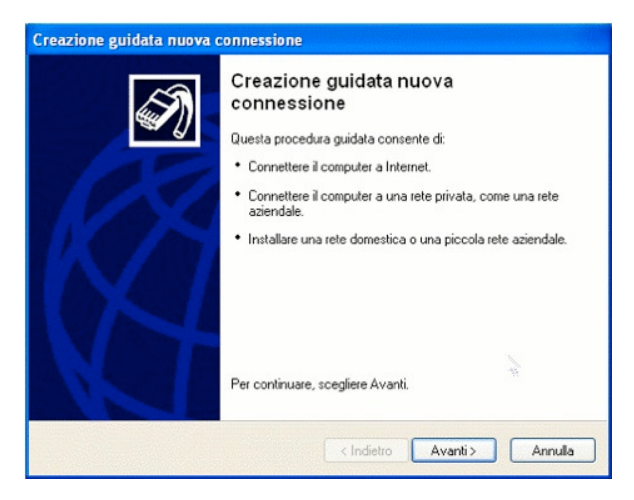

• Selezionare l'opzione **Connessione a Internet** e cliccare il pulsante **Avanti**.

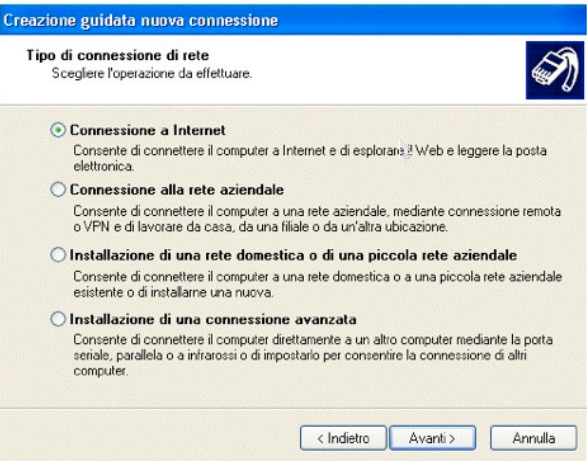

• Selezionare l'opzione **Imposta connessione manualmente** e cliccare il pulsante **Avanti**.

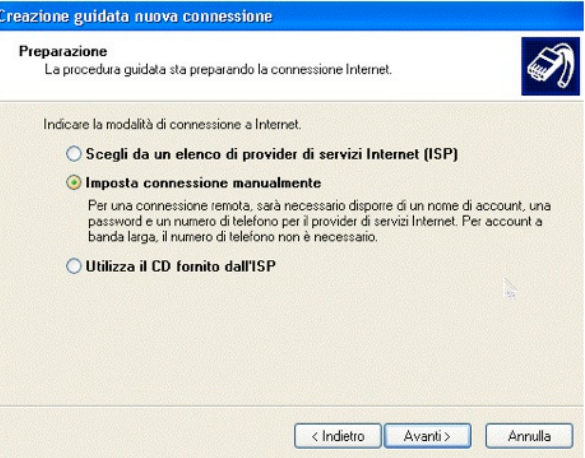

• Selezionare l'opzione **Connessione a banda larga con immissione di nome utente e password** e cliccare il pulsante **Avanti**.

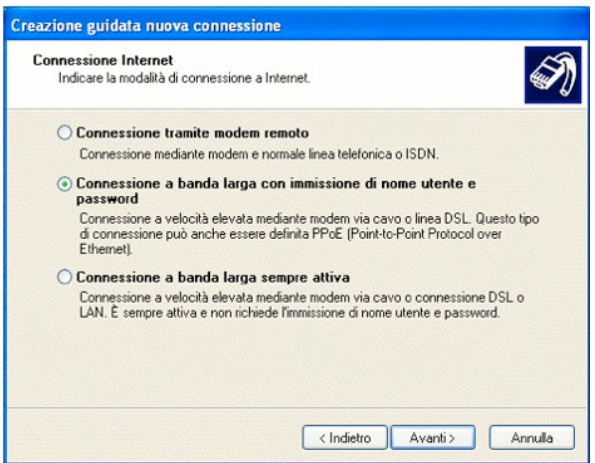

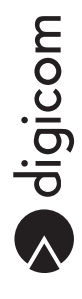

• Alla voce **Nome ISP** inserire un nome alla connessione creata e cliccare il pulsante **Avanti**.

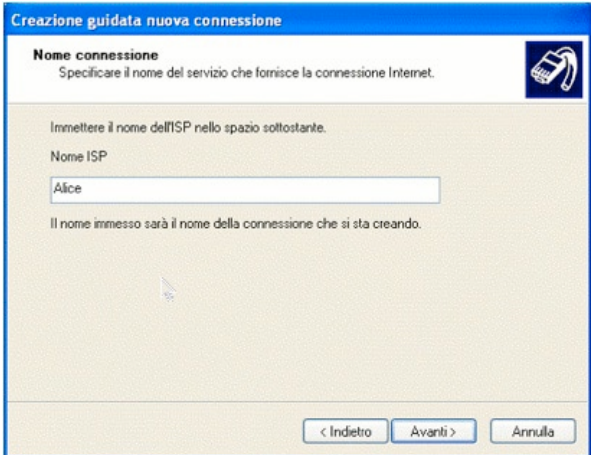

- • Nella schermata successiva, inserire i parametri forniti dall' operatore ADSL. **Nome utente: la UserID di accesso ad Internet. Password: la password di accesso ad Internet. Conferma password: riscrivi la password di accesso ad Internet.**
- • Cliccare il pulsante **Avanti** per continuare.

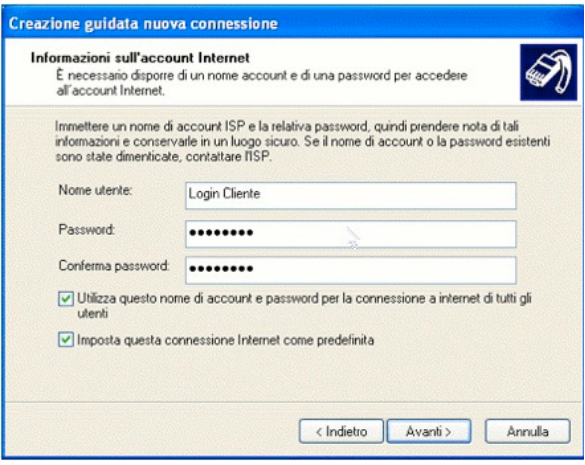

- • Cliccare su **Fine** per concludere la creazione guidata nuova connessione.
- • A questo punto verrà avviata la connessione.

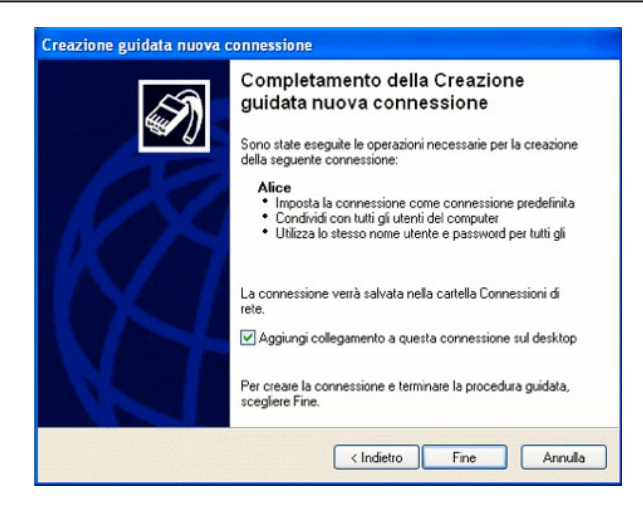

#### **Mac OS X 10.4.8 o successivo**

• Per procedere alla configurazione del client PPPoE integrato in Mac OS X è necessario cliccare il menù **Mela** e quindi **Preferenze di Sistema**.

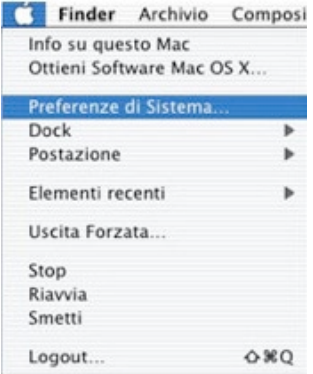

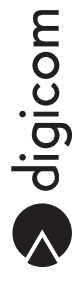

• Si aprirà la seguente finestra:

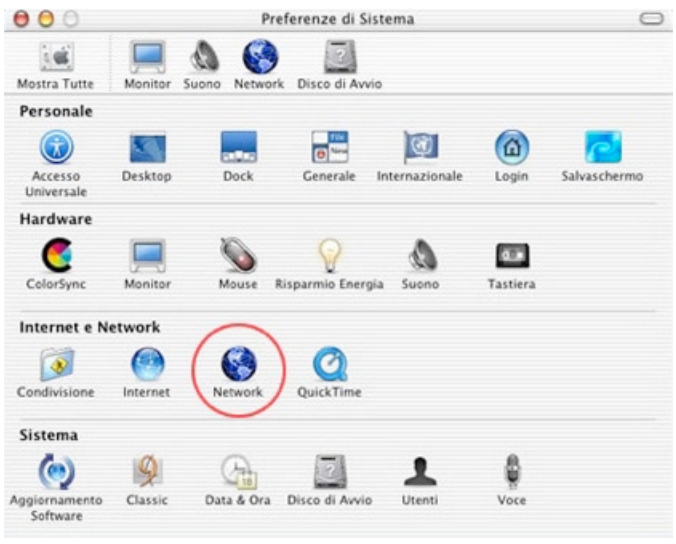

- • Selezionare l'icona **Network**.
- Per aggiungere un servizio PPPoE clicca sul segno + (aggiungi) in basso a sinistra:

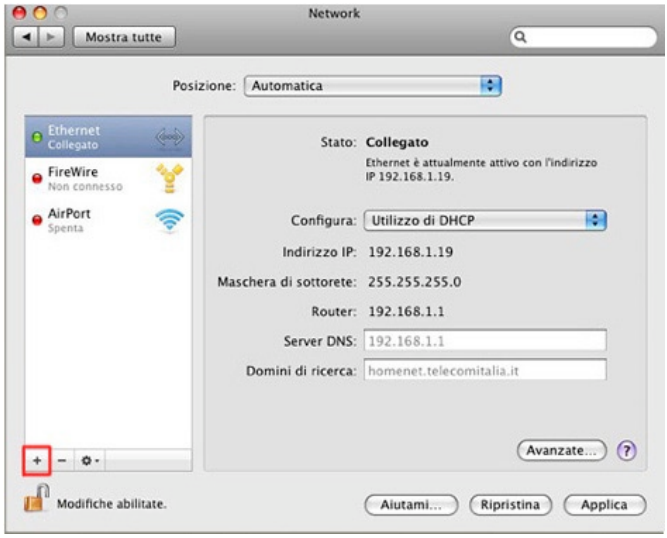

• Nella nuova finestra, nel campo **Interfaccia** scegliere la voce **PPPoE** e nel campo **Ethernet** scegliere la voce **Ethernet**. Cliccare il pulsante **Crea**.

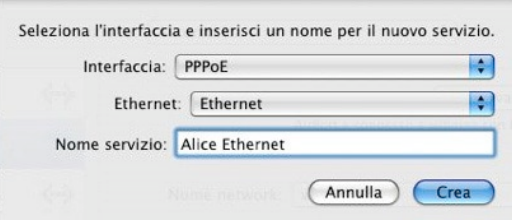

• Nell'elenco delle interfacce di rete verrà aggiunta la nuova connessione.Selezionare la nuova connessione (**ad esempio Alice Ethernet**) e digitare nei campi **Nome account** e **Password** i dati forniti dall'operatore. Per avviare la connessione cliccare il pulsante **Collega**.

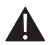

Nota: Abilitando con un segno di spunta la voce in basso Mostra stato PPPoE nella barra dei menu è possibile gestire più agevolmente la connessione.

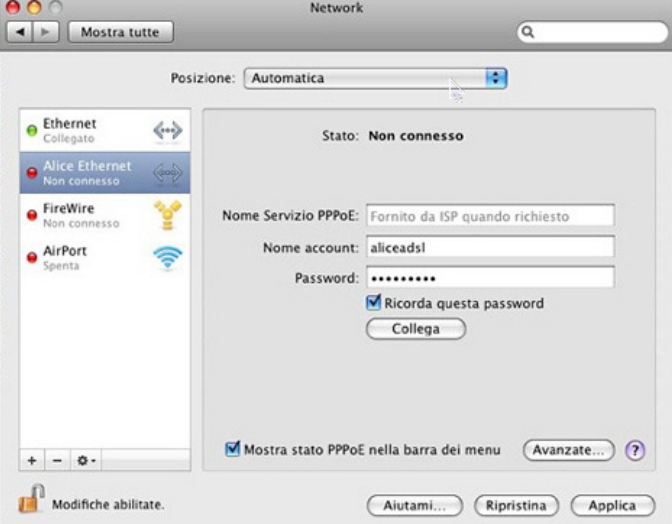

### **GNU/ Linux**

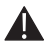

Nota: in base alla distribuzione Linux, alla versione Kernel o al Network manager, la procedura di creazione e configurazione della connessione PPPoE potrebbe variare da quella riportata in questa guida.

- • Aprire una finestra del terminale e digitare: **sudo pppoeconf**
- • E' sufficiente seguire le istruzioni riportate a video, utilizzando i parametri di default suggeriti:

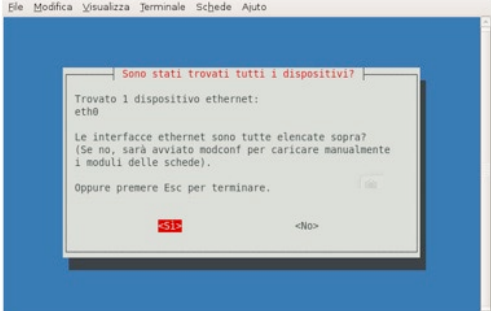

Ele Modifica Visualizza Terminale Schede Ajuto

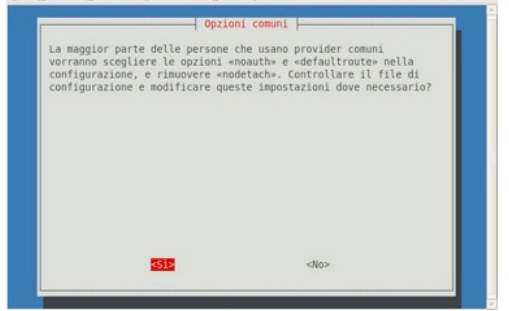

Ele Modifica Visualizza Terminale Schede Ajuto

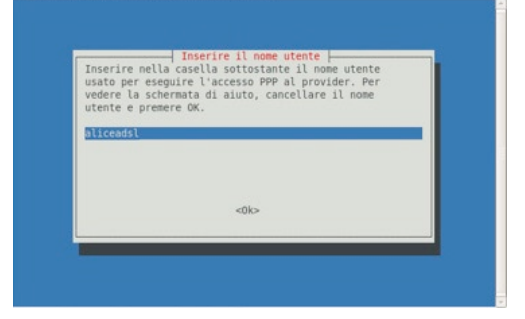

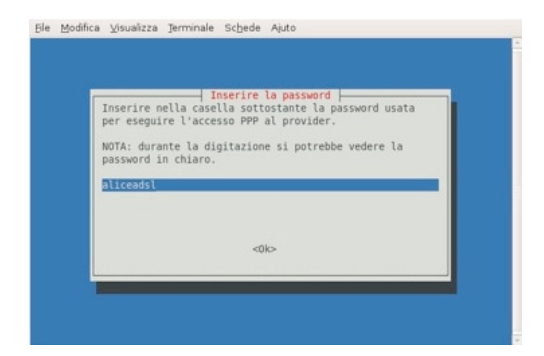

Ele Modifica Visualizza Terminale Schede Ajuto

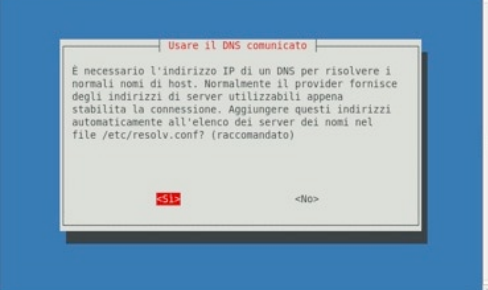

Ele Modfica Visualizza Terminale Schede Ajuto

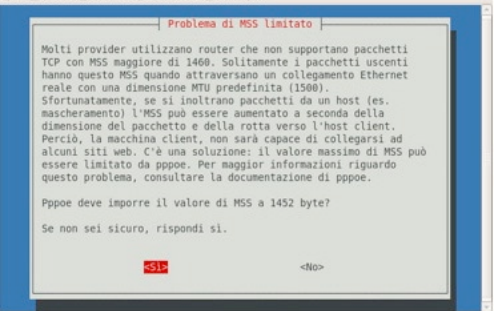

Ele Modica Visualizza Terminale Schede Auso

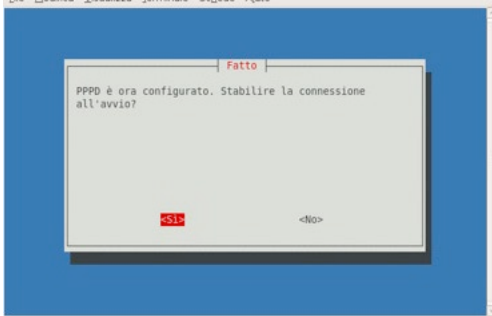

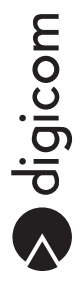

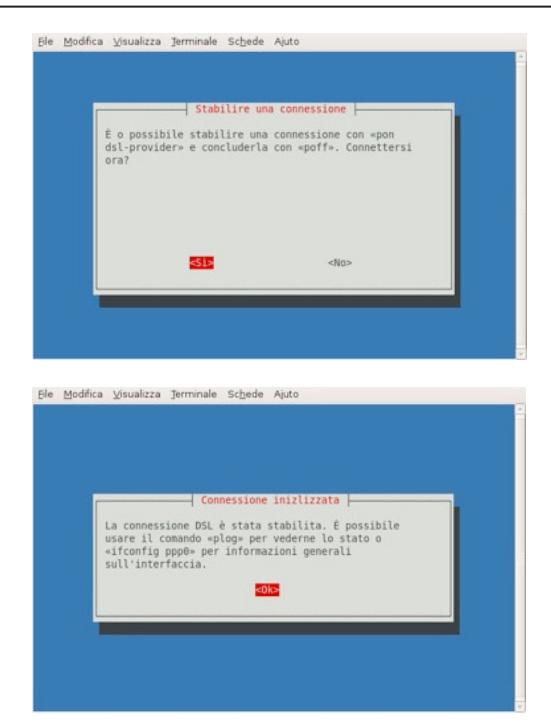

Terminata la configurazione con i parametri per l'accesso ad Internet forniti dal provider, per avviare la connessione è necessario aprire il terminale e digitare il comando **pon dsl-provider**:

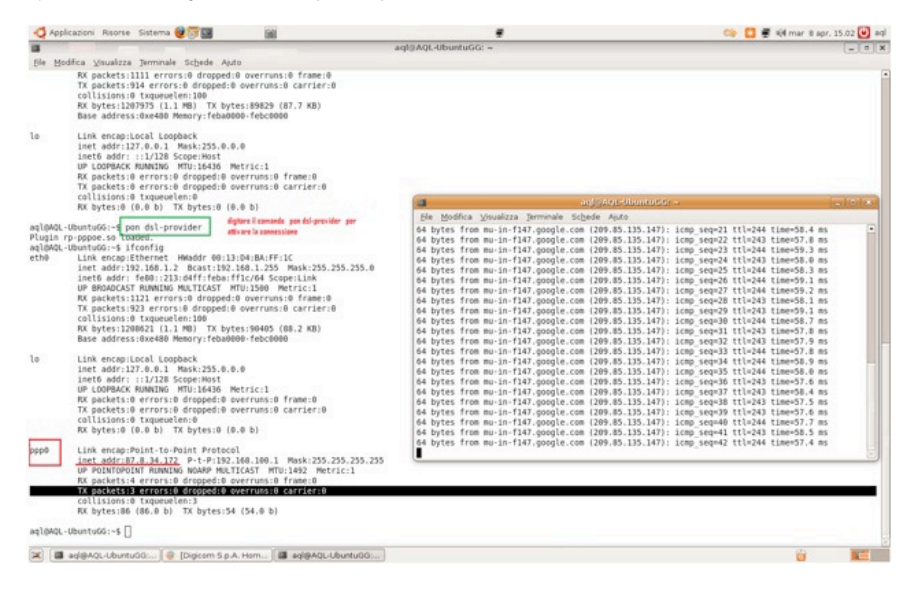

- • Verrà creata l'interfaccia **ppp0**, alla quale verrà assegnato l' IP PUBBLICO da parte del gestore.
- • Per terminare la connessione è sufficiente digitare il comando **poff dsl-provider**:

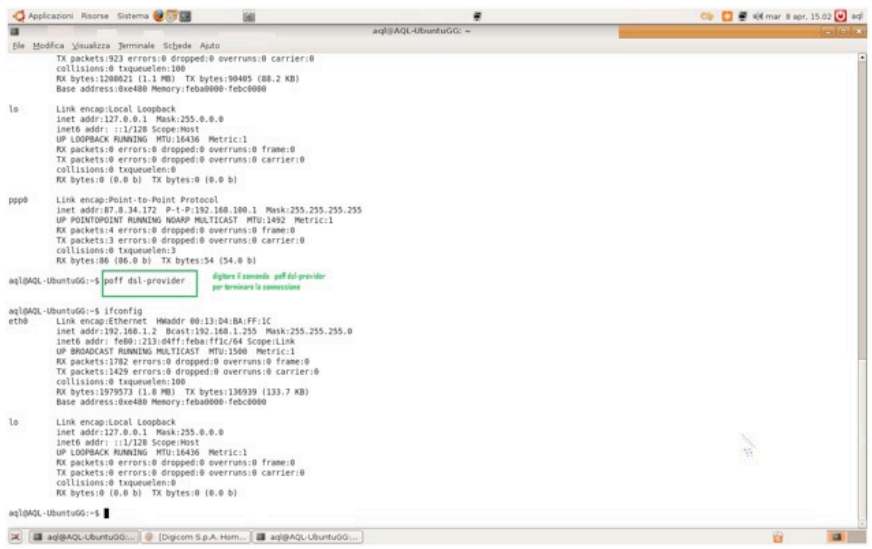

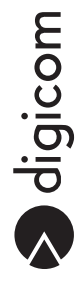